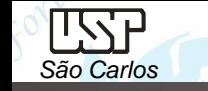

Notas de aula – Aula 09 - Tutorial *07 – Montagem do Motor*

*DESENHO TÉCNICO MECÂNICO I (SEM 0565)* 

Notas de Aulas v.2020

1

## *Aula 09 - Tutorial 07 – Montagem do Motor*

Adaptado de: Allan Garcia Santos 2004

Departamento de Engenharia Mecânica Escola de Engenharia de São Carlos Universidade de São Paulo

**DESENHO TÉCNICO MECÂNICO II (SEM 0565) – FORTULAN CA (2020)** 

Prof. Dr. Carlos Alberto Fortulan

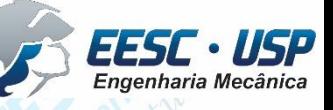

## *Tutorial 6: Modelando o Bloco do Motor*

*São Carlos*

Este tutorial objetiva o contato inicial com o ambiente *Assembly* e a introdução de conceitos básicos de montagem.

• Abra o ambiente *ISO Assembly*, salve o arquivo com o nome **Motor** na mesma pasta onde você salvou os outros arquivos.

Fazendo este tutorial você criará a seguinte montagem:

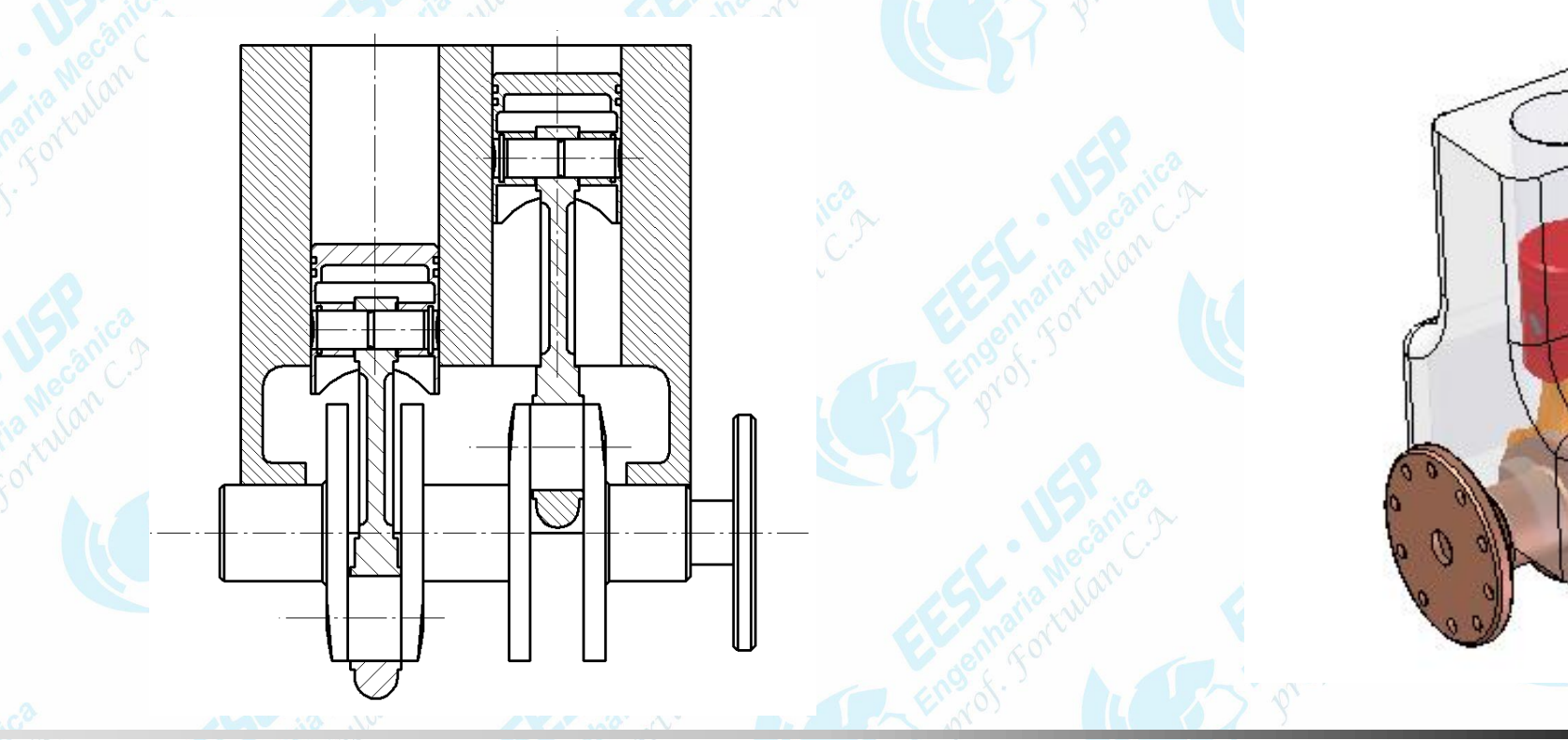

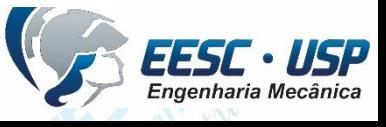

No ambiente *Assembly* é indispensável o uso da *PathFinder*.

Na janela *PathFinder*, clique na guia *Parts Library* Busque e abra a pasta onde foi salvo os desenhos do motor.

Clique no ícone **Bloco.par** e arraste-o para a área de trabalho, é interessante que a primeira peças seja uma peça fixa (sem movimentação ... *Ground*...).

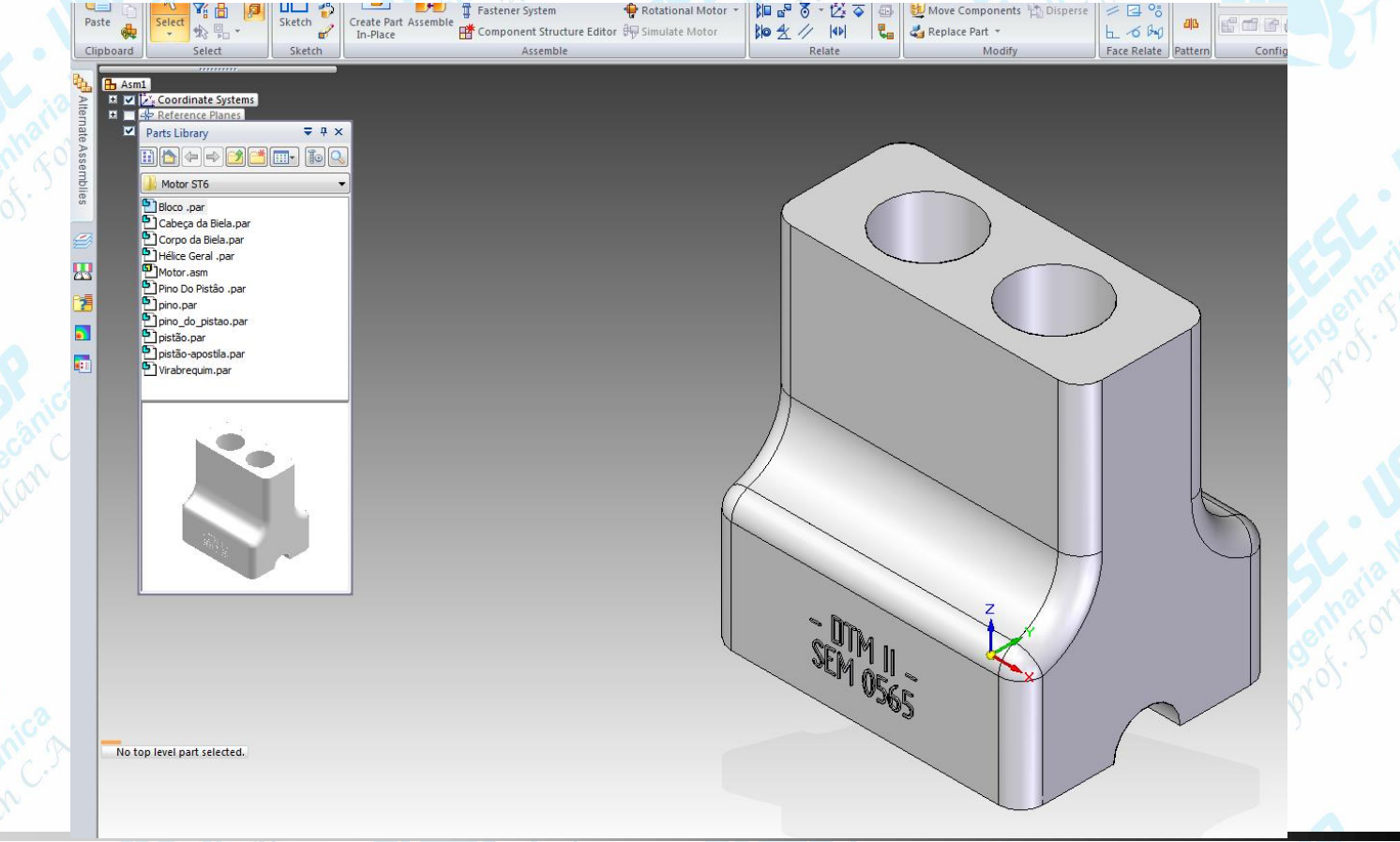

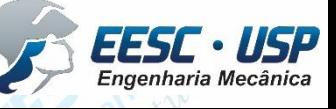

*São Carlos*

下寸

 $\frac{1}{\sqrt{2}}$ 

 $\sqrt{32\text{ E}}$ 

**Example 1** Creating Relationship 1

• Torne os planos de referência invisíveis. Clique no ícone **Virabrequim.par** e arraste-o para a área de trabalho. Na Barra de Fita há um conjunto botão mais seta com o nome *Relationship Types*. Clicando sobre a seta, aparecem todos os tipos de relações geométricas que podem ser empregadas.

*São Carlos*

下穴卫

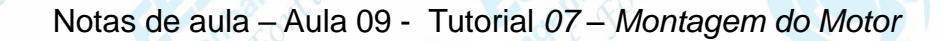

- Clique sobre o botão *Axial Align* (esta operação deve centralizar o eixo de duas primitivas cilíndricas – furos/eixos)e clique sobre a face cilíndrica do virabrequim que está indicada na figura.
- Rotacione o bloco de modo a ver seu interior, clique sobre ele para confirmar a peça e clique sobre a face cilíndrica mostrada na figura. Clique no botão *OK* na **Barra de Fita**.
- Pode-se observar que o virabrequim ainda não se encontra completamente alinhado ao bloco, por isso é necessário adicionar outra relação.

cylinder in Bloco.pa

cylinder in Virabreguim.par:

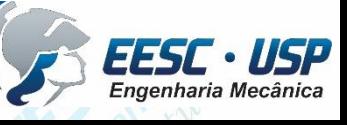

*DESENHO TÉCNICO MECANICO II (SEM 0565) – FORTULAN CA (2020)* 

• Em *Relationship Types* (**Barra de Fita**) clique sobre o botão *Mate*.

- Este comando é usado para assentar uma face da peça que está sendo montada a uma outra face de outra peça qualquer da montagem. Essas faces podem ser separadas por uma distância desejada. Para isso basta digitar o valor no campo *Offset Value* na **Barra de Fita**. Clique sobre a face do virabrequim indicada na figura.
- Clique sobre o bloco para confirmar a peça e clique sobre a face indicada na figura.
- Clique em *OK* na **Barra de Fita**.

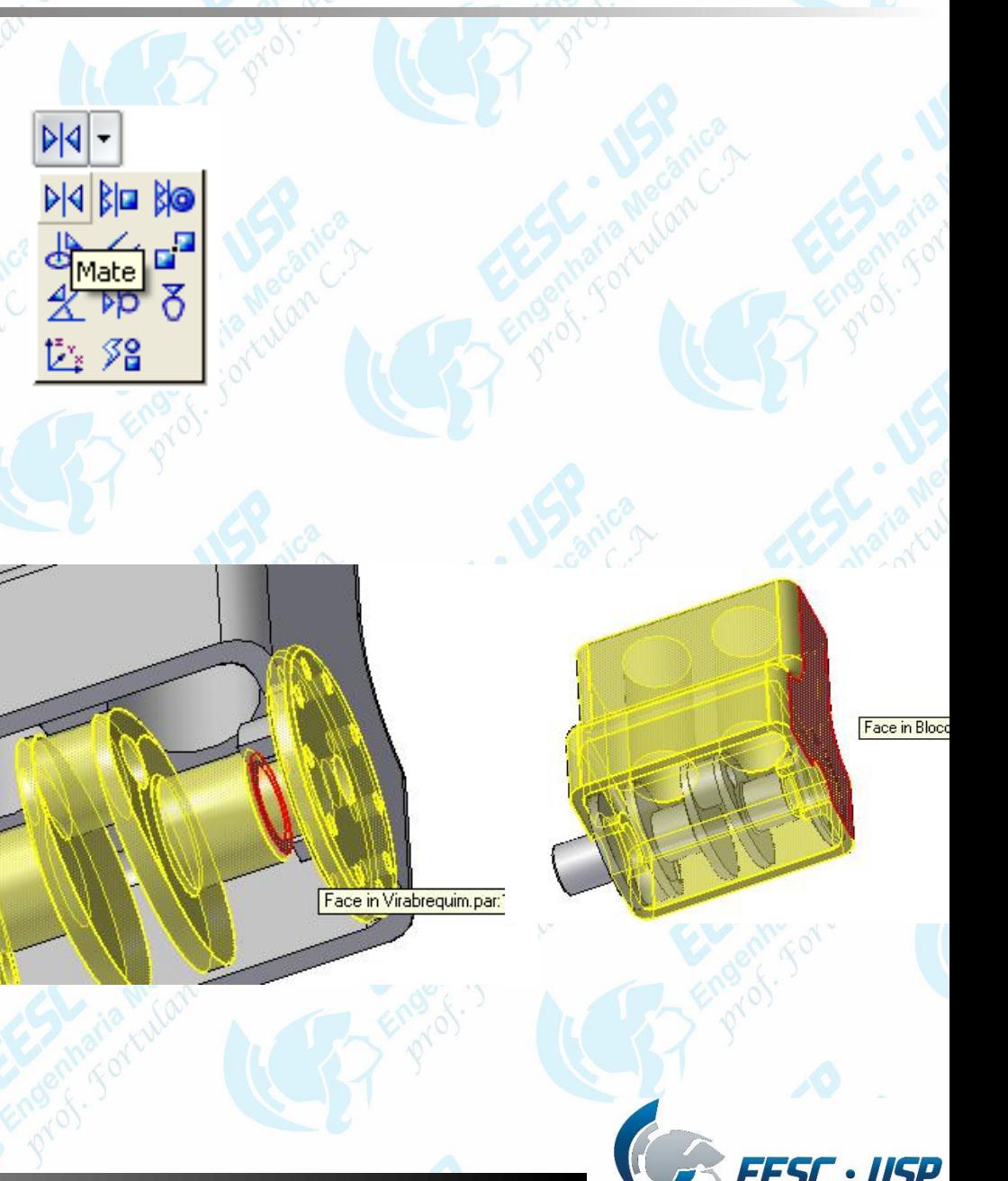

Toda vez que a o assentamento de faces produzir um resultado inverso ao que você queria é só acessar a lista de relações (**Barra de Fita**), escolher a relação problemática, no nosso caso a relação 2 (*mate*), clicar sobre o botão *Flip*, que irá aparecer na **Barra de Fita** e confirmar clicando no botão *OK*.

• Ao encerrar uma operação é possível resgata-la novamente, basta clicar sobre a peça, e aparecerá uma janela com dois ícones, o **Select – Edit Definition** reabrirá a barra de fita Relationships onde clicando a opção *Assembly – Relationships List* poderá ser apagados e reinseri-los relacionamentos.

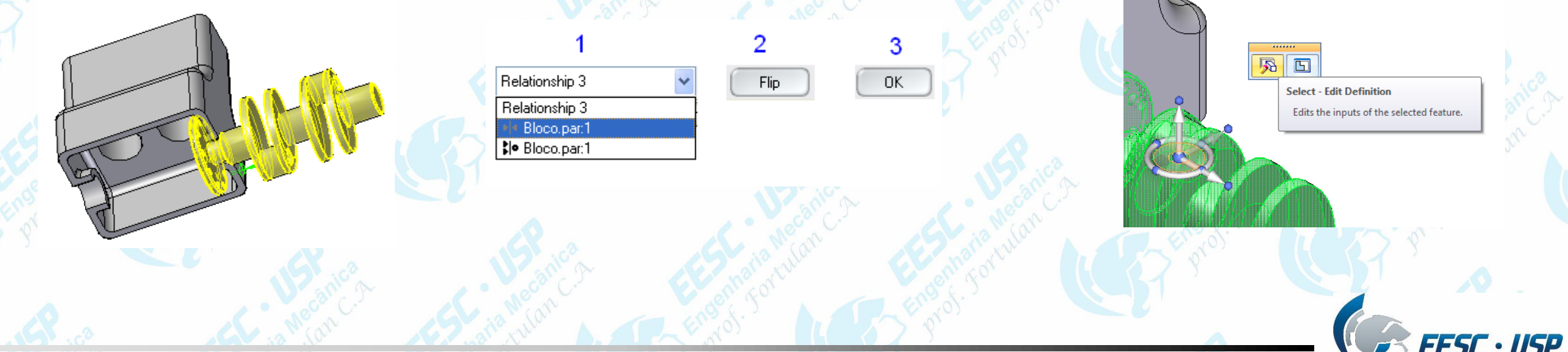

*DESENHO TÉCNICO MECÂNICO II (SEM 0565) 0565) – FORTULAN CA (2020)* 

• Clique no ícone **Pistão.par** e arraste-o para a área de trabalho.

cvlinder in Pistão.par:

- Escolha a relação *Axial Align* e clique sobre a face cilíndrica externa do pistão. Rotacione o conjunto Bloco+Virabrequim de modo que seja possível a visualização dos furos do Bloco.
- Clique sobre o Bloco para a confirmação da peça e depois clique sobre a face cilíndrica indicada na figura. Clique em *OK* na **Barra de Fita.**

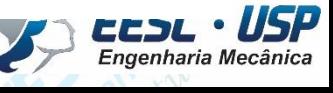

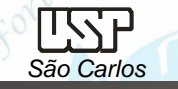

linder in Pino do Pistão.par

- Pode acontecer de o pistão ser posicionado de maneira invertida. Para corrigir selecione o relacionamento no *Assembly – Relationships List* e aplique o *Flip.*
- Para a montagem das outras peças é interessante que o bloco não esteja visível para facilitar a visualização.
- Na janela *Assembly PathFinder* contém a árvore indicando as peças montadas, clique com o botão direito sobre **Bloco.par:1** e clique sobre a opção *Hide*.
- Volte ao *Parts Library* e clique no ícone **Pino do pistão.par** e arraste-o para a área de trabalho, escolha a relação *Axial Align* e clique sobre a face cilíndrica externa do **Pino do pistão**.
- Clique sobre o pistão para a confirmação da peça e clique na face cilíndrica do furo do pistão. Para facilitar o trabalho você pode usar o recurso do *QuickPick*.

No top level part selected

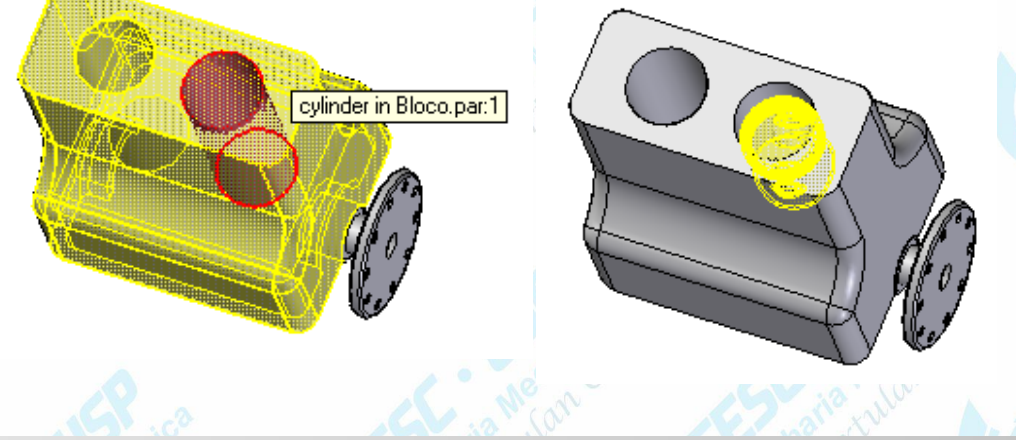

*DESENHO TÉCNICO MECÂNICO II (SEM 0565) – FORTULAN CA (2020)* 

EI

JuickPick

 $D$  Face (Cutout 1) Edge (Protrusion 3) Face (Cutout 1)

Face in Pistão.par:

• Clique em *OK* na **Barra de Fita**.

*São Carlos*

- Escolha agora a relação *Mate* e clique sobre a face do pino indicada na figura.
- Clique sobre o Pistão e clique sobre a face interna da parede do canal no furo do pistão. É altamente recomendável o emprego do *QuickPick*.
- Clique em *OK* na **Barra de Fita**.
- Para que o pino fique na posição correta será necessário usar o comando *Flip*. Use-o conforme foi ensinado anteriormente.
- Torne o **Pistão** invisível (*Hide*).

日区

Face in Pino do Pistão.par

*DESENHO TÉCNICO MECÂNICO II (SEM 0565) 0565) – FORTULAN CA (2020)* 

**OuickPick** 

 $\beta$  Face (Protrusion 3)

ace (Cutout 4

• Clique no ícone **Corpo da biela.par** e arraste-o para a área de trabalho. Escolha a relação *Axial Align* e clique sobre a face cilíndrica interna do furo indicada na figura. • Clique sobre o Pino e clique sobre a face cilíndrica externa dele. Clique em *OK* na **Barra de Fita**. Escolha novamente a relação *Axial Align* e clique sobre a face cilíndrica do corpo da biela indicada na figura.

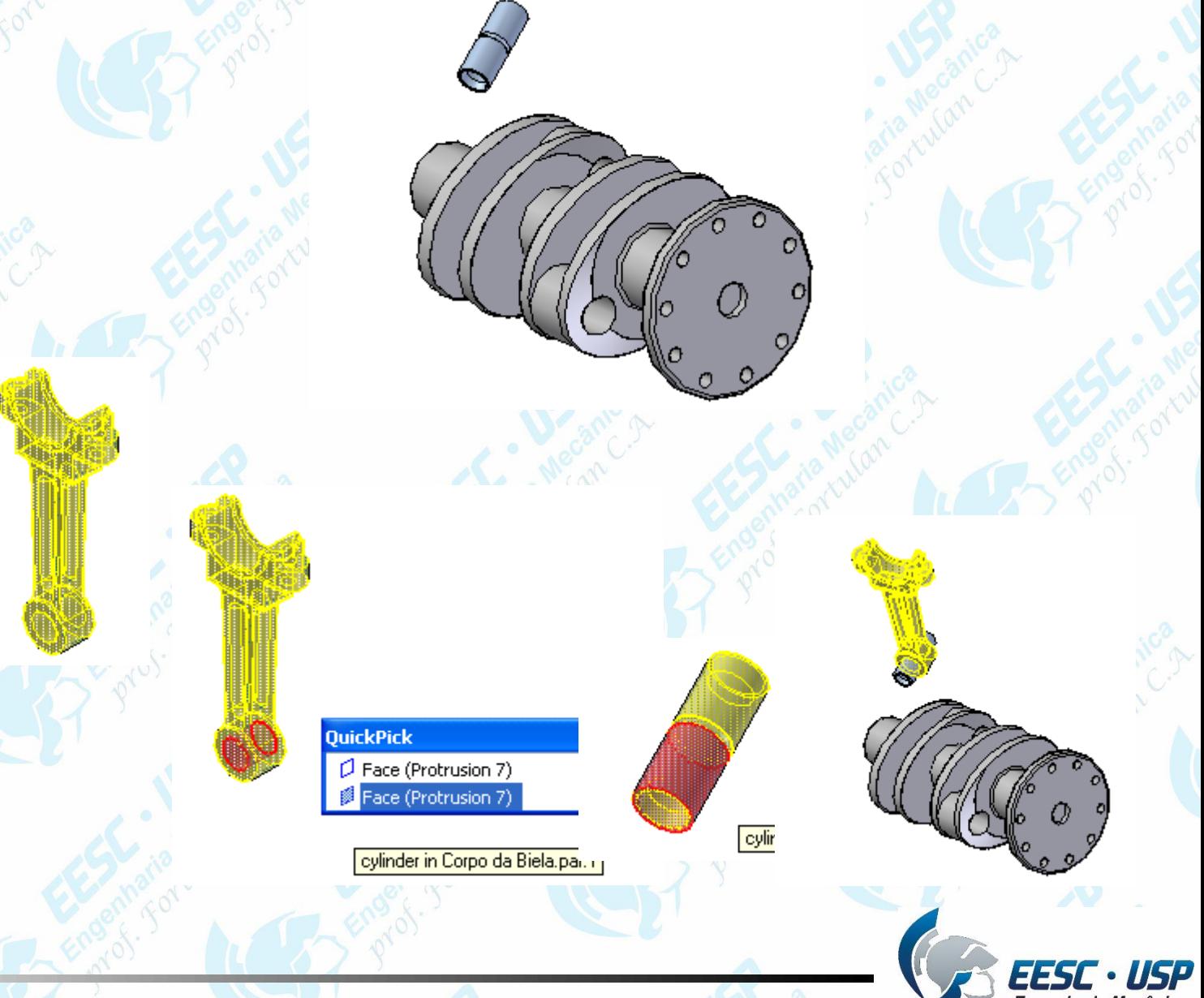

• Clique agora sobre o **Virabrequim** e clique sobre a face cilíndrica indicada na figura. Clique em *OK* na **Barra de Fita**. Escolha agora a relação *Mate* e clique sobre a face do ressalto do corpo da biela indicada na figura. Clique agora sobre o Virabrequim e clique sobre a face mostrada na figura. Digite o valor **0,5 mm** no campo *Offset* da **Barra de Fita** e clique em **OK.** Salve seu trabalho.

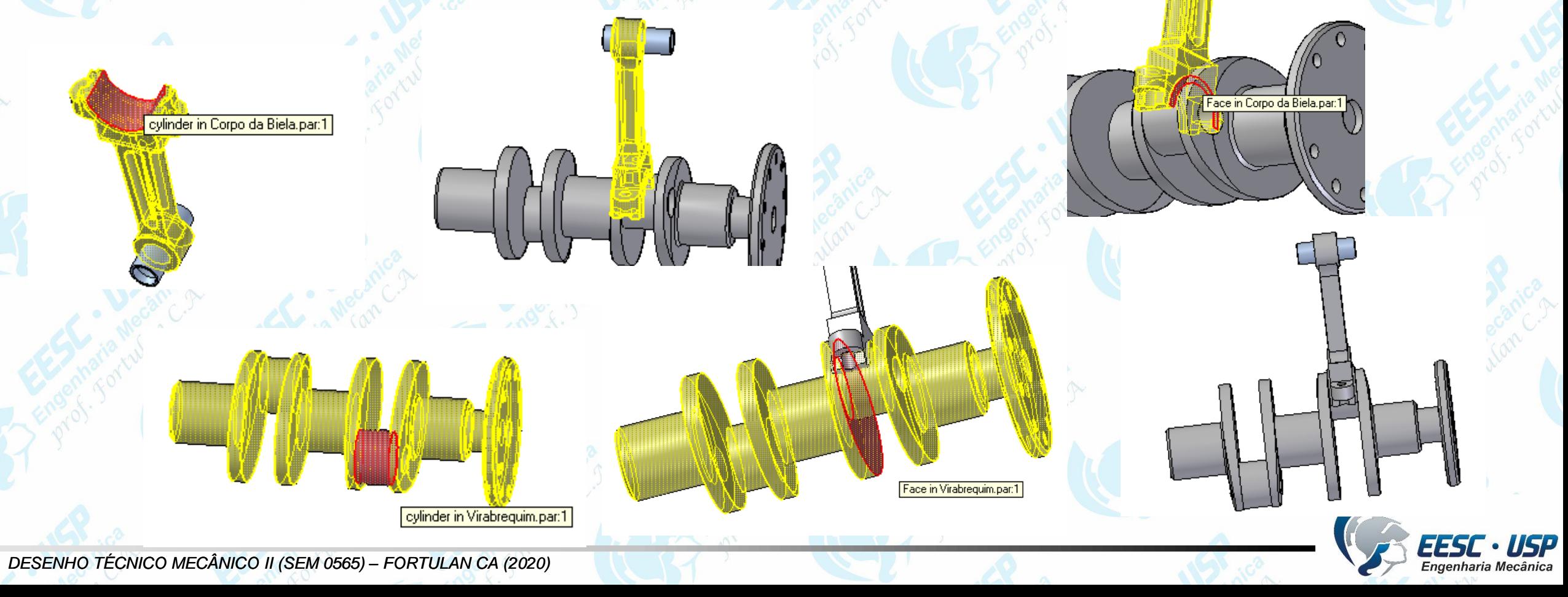

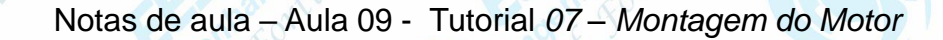

• Clique no ícone **Cabeça da biela.par** (no **PathFinder**) e arraste-o para a área de trabalho. Escolha a relação *Axial Align* e clique sobre a face cilíndrica do furo indicada na figura. Clique agora sobre o corpo da biela e sobre a face cilíndrica do furo indicada na figura. Clique em *OK* na **Barra de Fita**. Escolha a relação *Mate* e clique sobre a face indicada na figura.

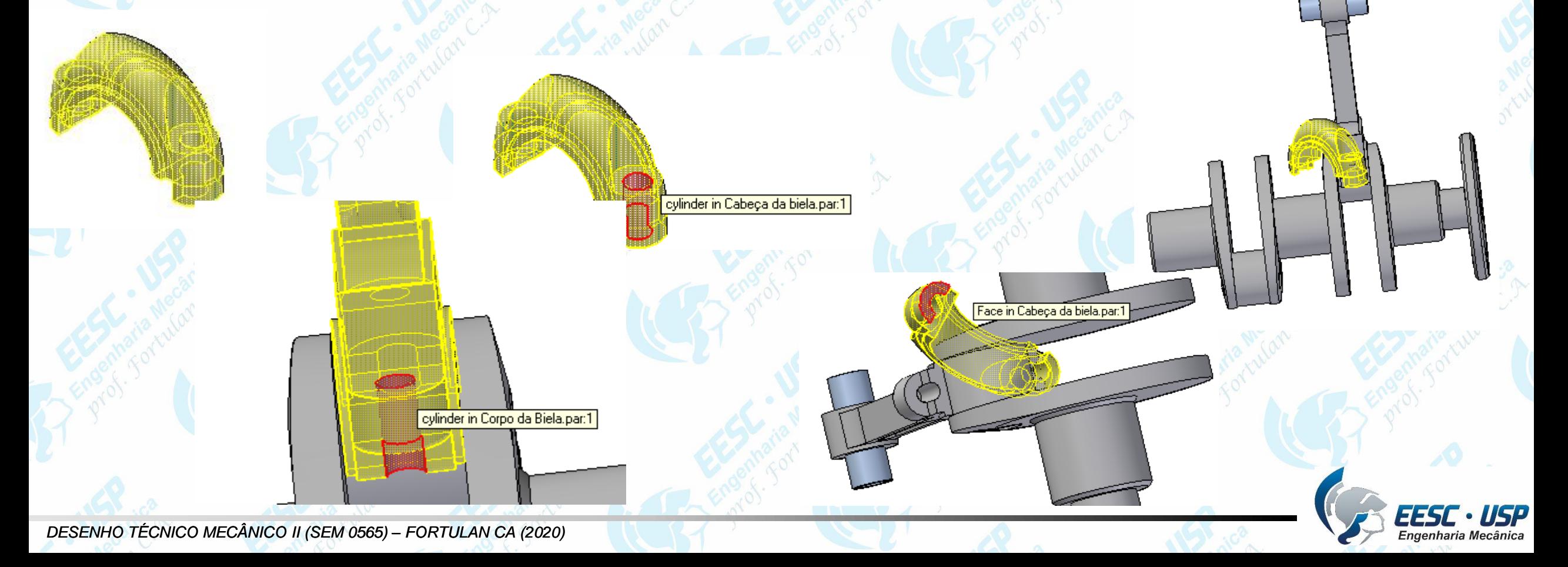

**Engenharia Mecânica** 

• Clique agora sobre o corpo da biela e sobre a face indicada na figura. Clique em *OK* na **Barra de Fita**. Escolha novamente a relação Axial Align e clique sobre a face cilíndrica do furo indicada na figura. Clique agora sobre o corpo da biela e sobre a face cilíndrica do furo indicada na figura. Clique em *OK* na **Barra de Fita**.

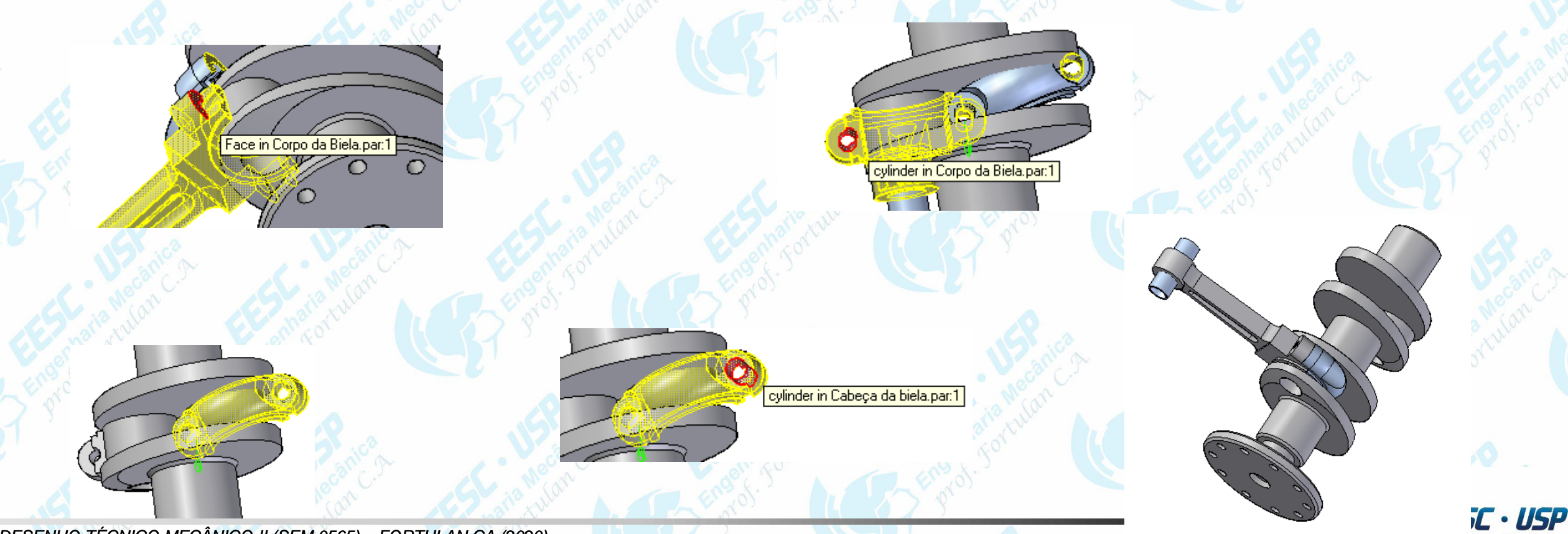

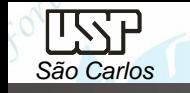

- Na janela *PathFinder*, clique sobre a guia *Assembly PathFinder*, clique com o botão direito sobre **Pistão.par:1** e clique sobre a opção *Show*. Repita o mesmo procedimento em **Bloco.par:1** Salve seu trabalho.
- Repita os procedimentos para montar o conjunto **pistão+pino+corpo da biela+cabeça da biela** no outro cilindro do Bloco. Salve seu trabalho. A montagem está pronta. Agora faltam somente alguns detalhes para melhorar a apresentação.
- Na janela *Assembly PathFinder*, clique com o botão esquerdo do mouse sobre **Bloco.par:1** para selecioná-lo.
- Na *Barra de Fita* há um campo chamado *Face Style*, onde você pode mudar a cor da peça selecionada. Neste campo escolha a opção *White Clear*.

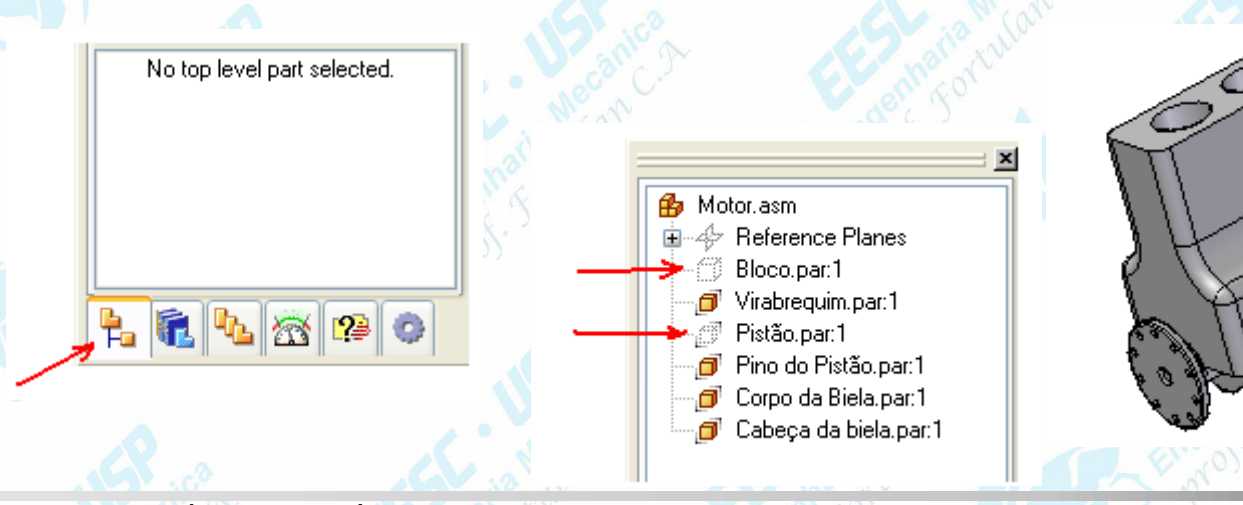

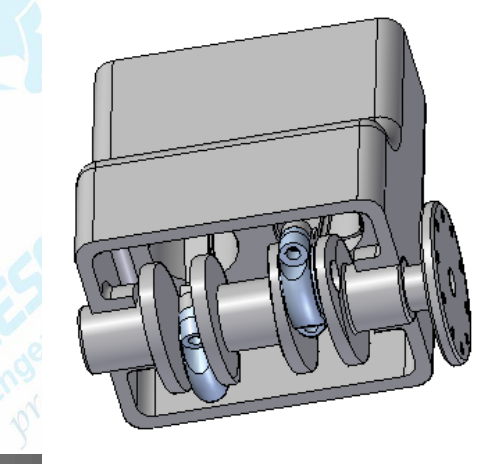

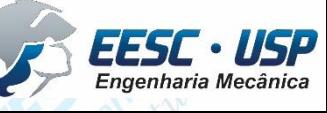

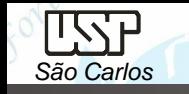

- Repita o mesmo procedimento, selecionando agora a peça **Pistão.par:1** e escolha a cor *Black*. Toda vez que uma peça que existe na montagem em número maior que 1 tiver a cor modificada, aparecerá uma caixa de diálogo perguntando se você quer que mude a cor só da peça selecionada ou de todas as ocorrências dela. Nessa janela clique sobre a opção *All Occurrences*.
- Mude as cores das peças:
- Virabrequim **Copper**;
- Pino do pistão **Black**;
- Corpo da Biela **Orange**;
- Cabeça da Biela **Blue**.
- Salve seu trabalho.
- Na janela *PathFinder*, clique com o botão direito em *Reference Planes* e escolha a opção *Show*.

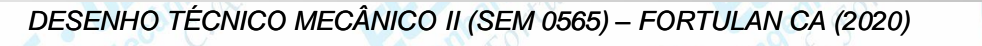

- No menu *PMI*, clique em *Section*. Este comando tem a finalidade de criar cortes em determinadas peças da montagem para melhorar a visualização do conjunto. Com ele se pode criar vários cortes diferentes e ativar cada um deles quando achar conveniente.
- Clique na face superior do Bloco. Desenhe uma linha cortando toda a extensão do bloco colinear à linha de referência horizontal. Mova o cursor de modo que a seta aponte para o lado mostrado na figura e clique. Clique em *Through All* e mova o cursor de modo que a seta aponte para baixo e clique. No campo *Cut List* (**Barra de Fita**) escolha a opção indicada na figura e clique sobre *Bloco.par:1* na *PathFinder*. Clique em *Preview* e clique novamente em *Finish*.

Clique em *Close* na janela *Section*. Torne os planos de referência invisíveis

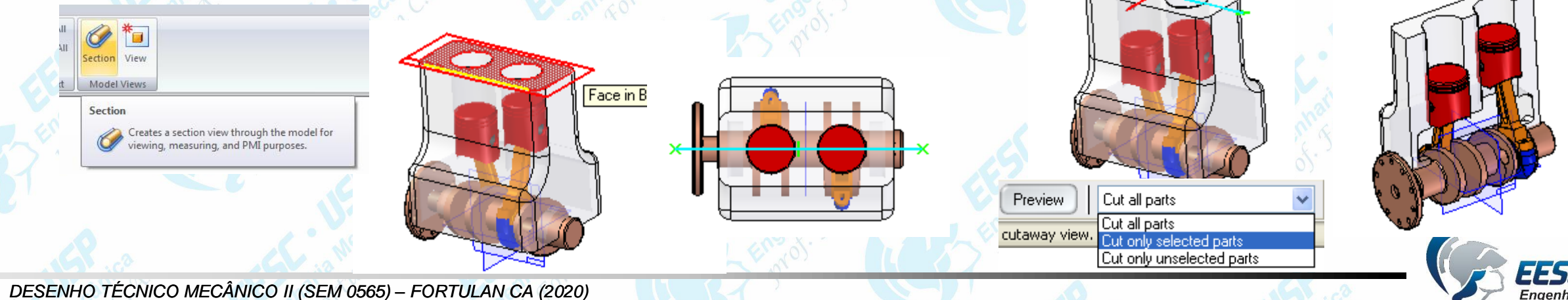

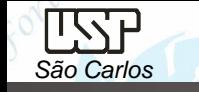

- No janela **PathFinder** habilite e desabilite (pelo tic) o *Section Views* e faça o corte ficar visível e invisível.
- Salve seu trabalho.

Ò

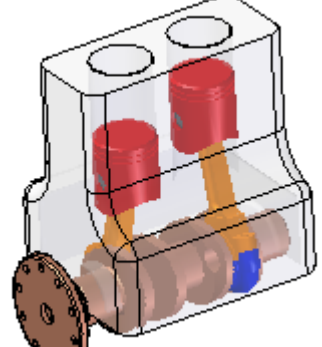

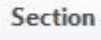

Section View

Model Views

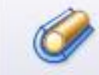

Creates a section view through the model for viewing, measuring, and PMI purposes.

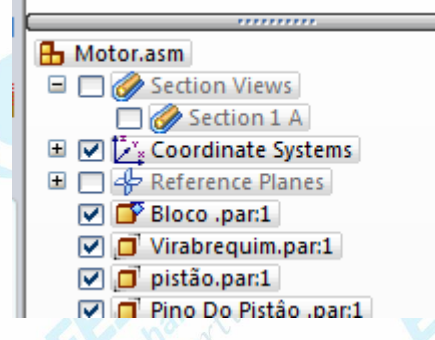

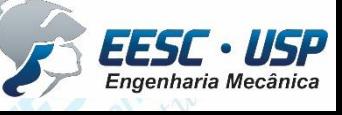

**DESENHO TÉCNICO MECÂNICO II (SEM 0565) – FORTULAN CA (2020)** 

## **Desenho de Conjunto - Draft**

*São Carlos*

Carregue o software **Solid Edge** e abra um *template* da folha padrão (A3) configurada para o presente curso. Clique no ícone *View Wizard* e na janela *files of type:* selecione Assembly Document (\*.asm) e na janela Look In: busque pelo documento *motor.asm* e clique em open, na barra de fita aberta clique na opção *View Wizard – Drawing View Layout* e escolha a opção *Front*, com o cursor posicione a vista sobre a folha e clique no botão esquerdo do mouse, mova o curso para a direita e clique novamente para fixar a vista lateral esquerda. Faça uma vista em corte como representada na figura e observe que a vista em corte seria melhor que as bielas estivem alinhadas na vertical e que o pino do pistão e girabrequim não fossem cortados.

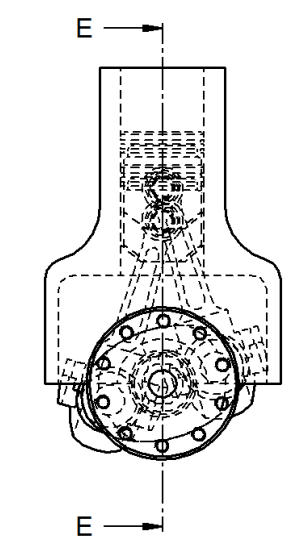

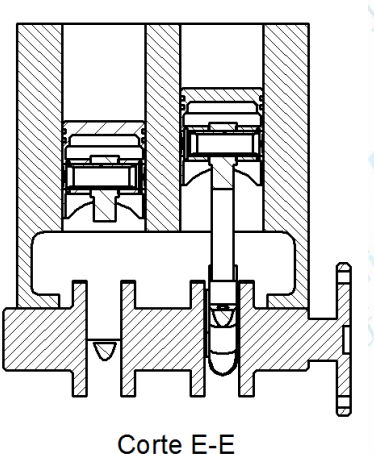

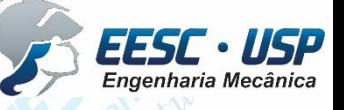

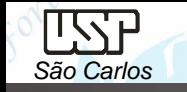

**Omissão de corte**, clique com tecla direita do mouse sobre o conjunto em corte, selecione *properties* **display**, clique em *section* (desabilite remover o tic) e no *parts list* selecione com o mouse os componentes que deseja fazer omissão de corte (com a tecla ctrl pressionada), clique em *section* (habilite novamente (tic)) clique em aplicar e em seguida de *Update Views e verifique.*

Para realinhar as bielas clique duas vezes sobre uma das vistas do motor e entrará no modo assembly, e clique em *Drag Component* (*Home – Modify*) será aberta uma caixa de texto (baixo) confirme OK, clique no girabrequim, na barra de fita selecione *Drag Component Rotate* e selecione o eixo de giro (x) atribua valores angulares (Angle) e clique *Enter* até que atinja o alinhamento, clique em salvar e close e retornará a tela de desenho, clique em *Update Views e verifique.*No analysis

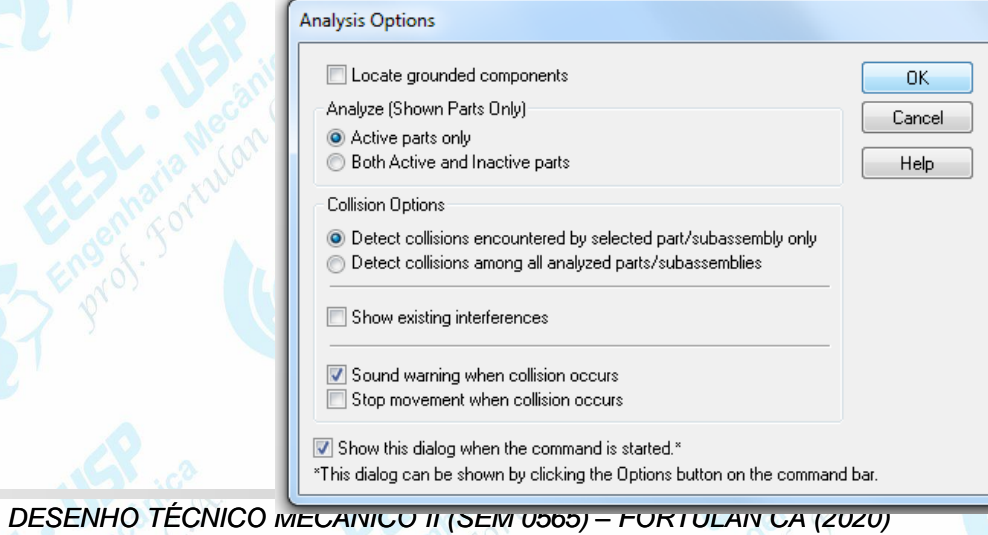

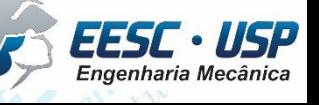

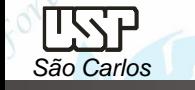

Insira as linhas de centro, escondas as linhas ocultas e finalize o trabalho.

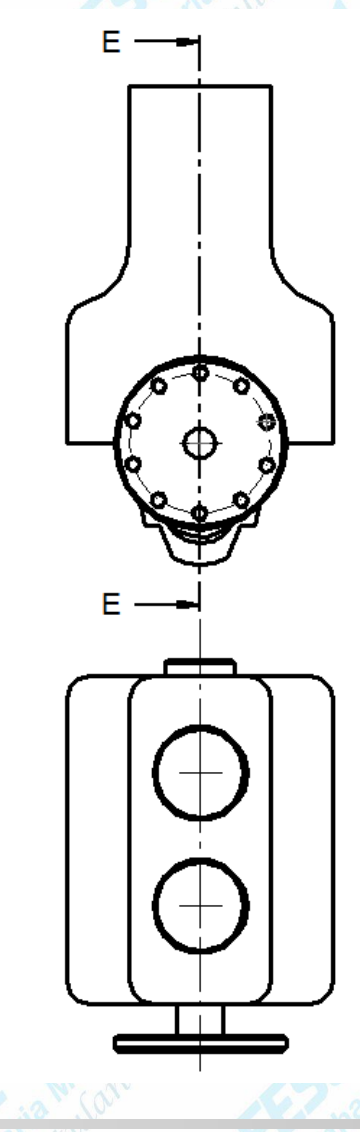

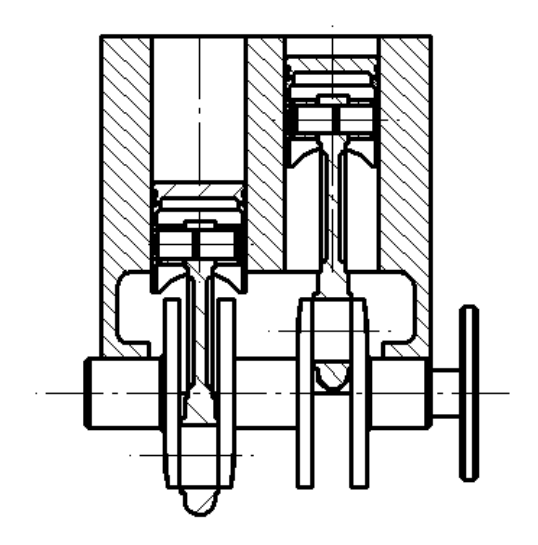

Corte E-E

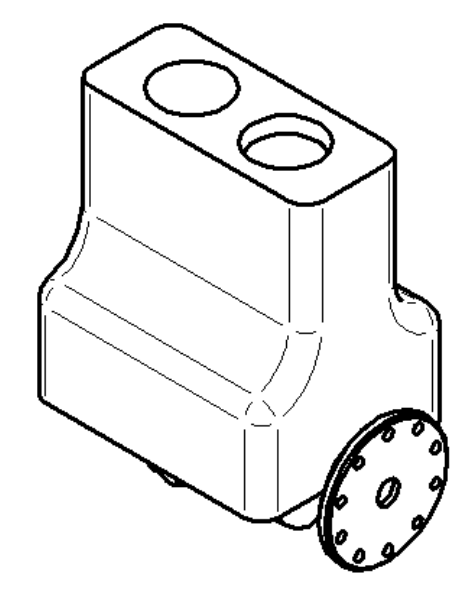

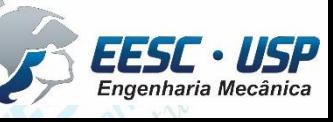

## **Exercício:** Compressor de ar

*São Carlos*

TISTP

O componente a ser desenhado nesta aula será o rotor do motor e a montagem do parcial do

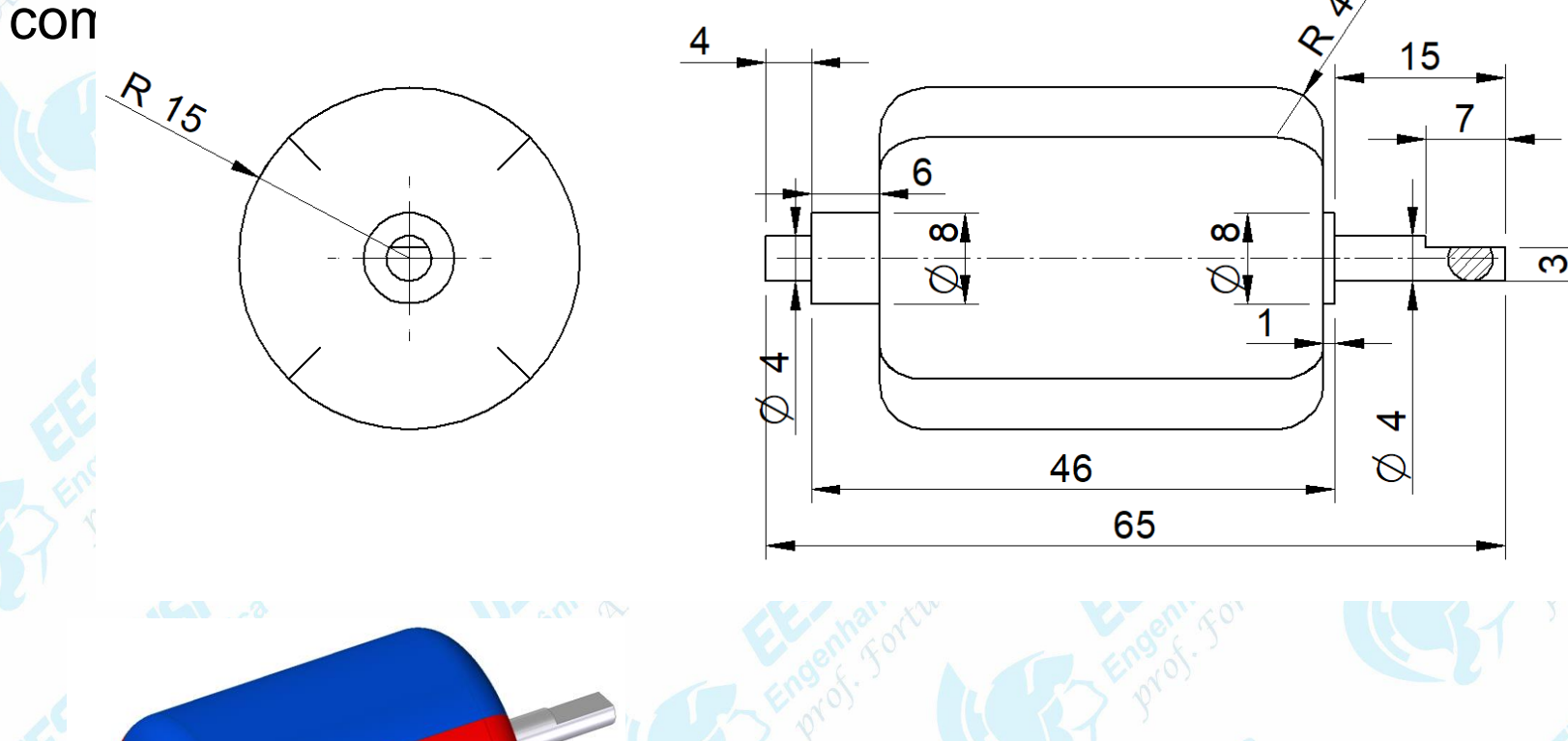

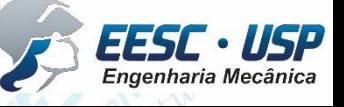

**DESENHO TÉCNICO MECÂNICO II (SEM 0565) – FORTULAN CA (2020)**